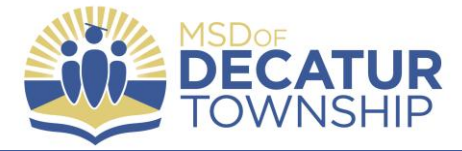

Why would I want to use Guided Access? Guided Access allows the instructor to limit the device to a single app and lets the user control which app features are available.

Use Guided Access for the following features:

- Temporarily restrict the iPad to a specific app
- Disable areas of the screen that aren't relevant to the task (such as disabling the ability to click on links while accessing the internet)
- Disable the hardware buttons (ex. the home button)

To set up Guided Access (GA), do the following:

Settings  $\rightarrow$  General  $\rightarrow$  Accessibility  $\rightarrow$  Guided Access

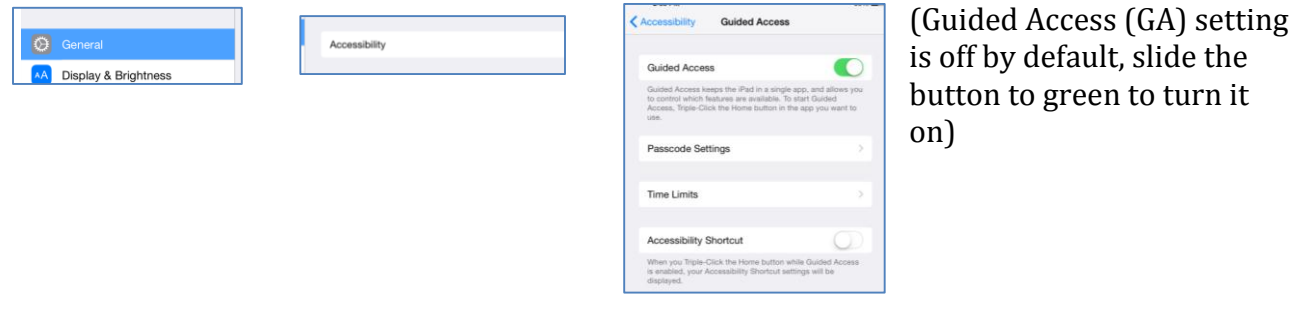

Take note that there are other options available that you can set up as you are turning on Guided Access.

You can set a passcode to unlock GA, or you can set the feature to only be turned off with touch ID

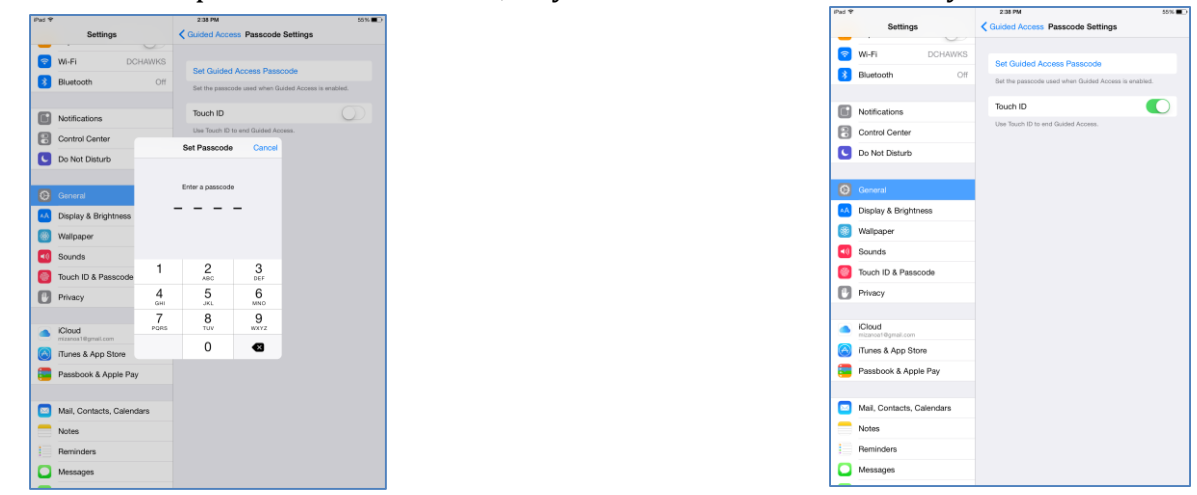

You can set time limits, and accessibilty shortcuts all from the Guided Access Screen. Don't be afraid to experiment with the various settings for GA to use in your classroom!

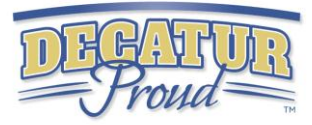

Once you have enabled GA in settings, open the desired app Triple click the home button

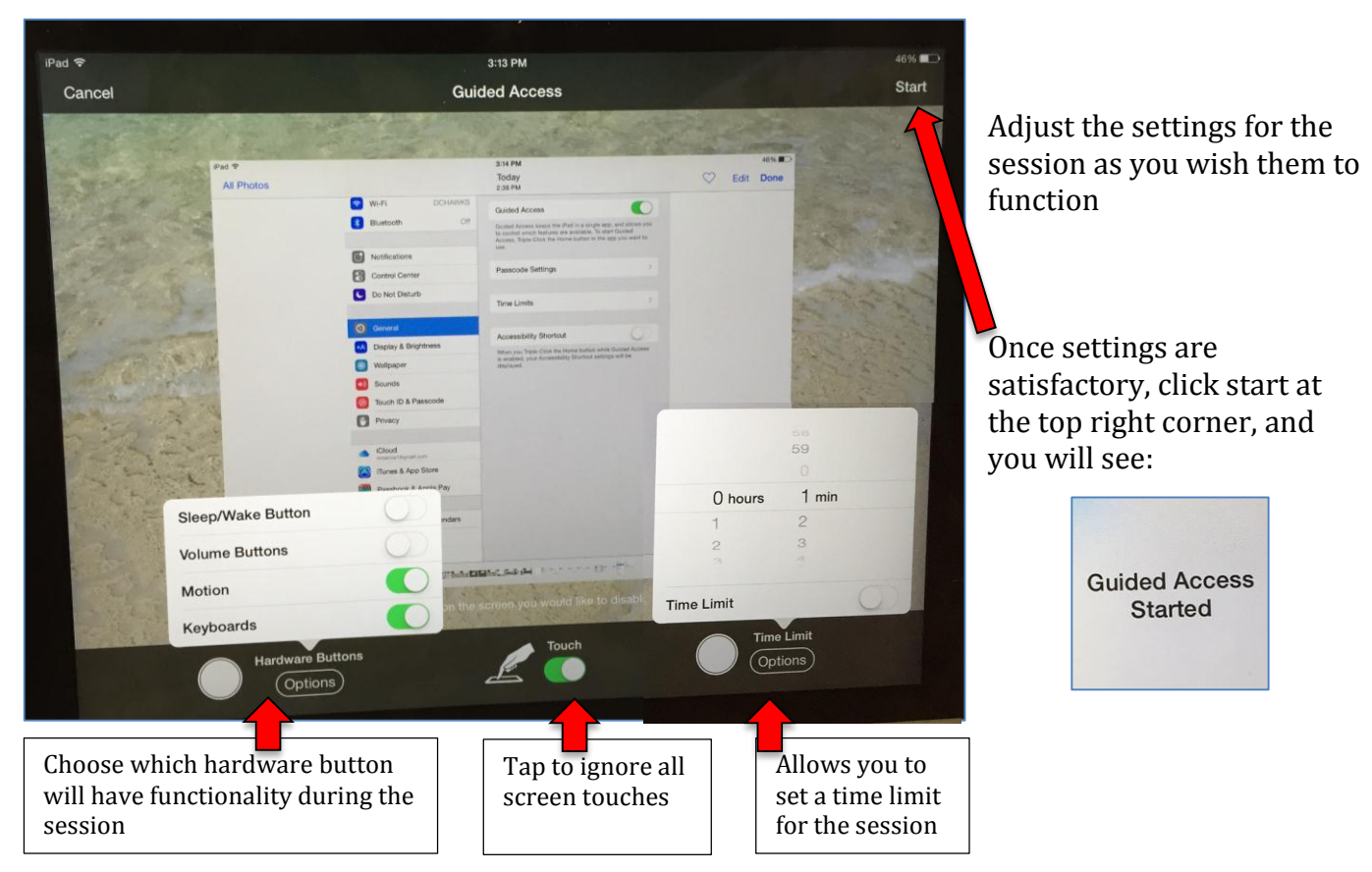

*If you are using the Internet, you may have additional options at the bottom of your screen to choose from.* 

Once you are done with your chosen application and are ready to turn off GA:

• Triple click the home button

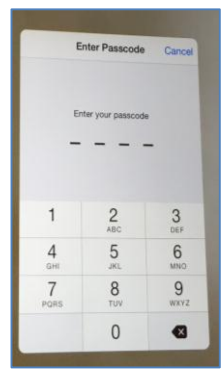

Enter your passcode (or touch ID if that is how you set up GA initially)

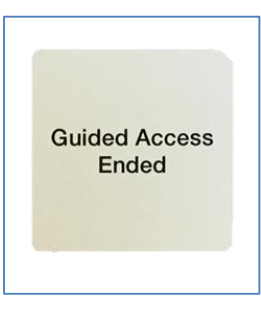

You will know GA has been turned off successfully when you see this message